# 5.6 専門業務登録

専門業務の登録申請,辞退申請を行います。

「専門業務申請」画面の呼び出し方

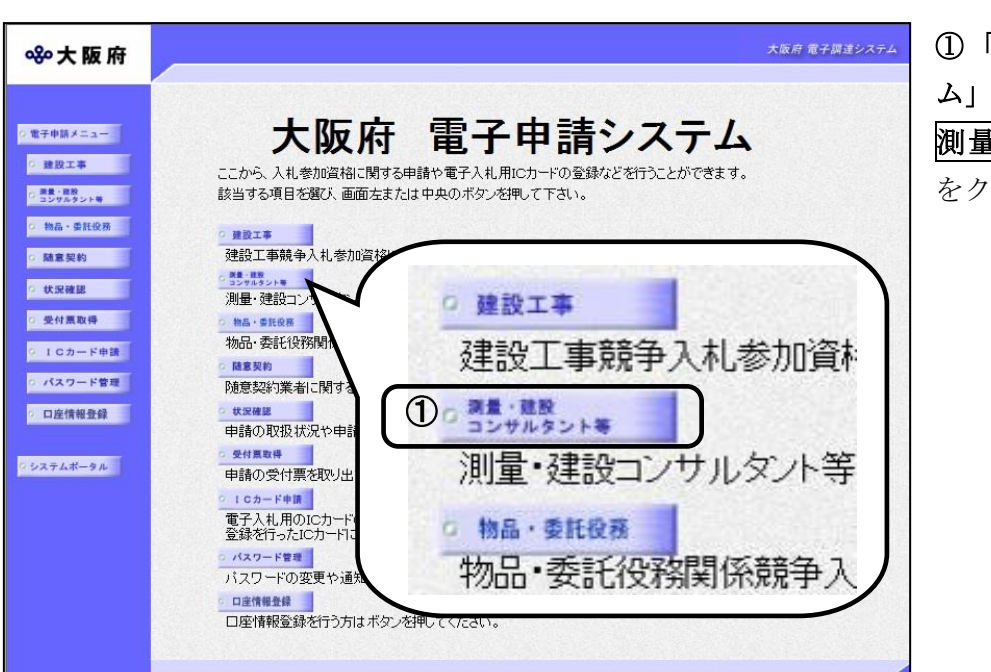

# 「大阪府 電子申請システ ム」画面から 測量・建設コンサルタント等 をクリックします。

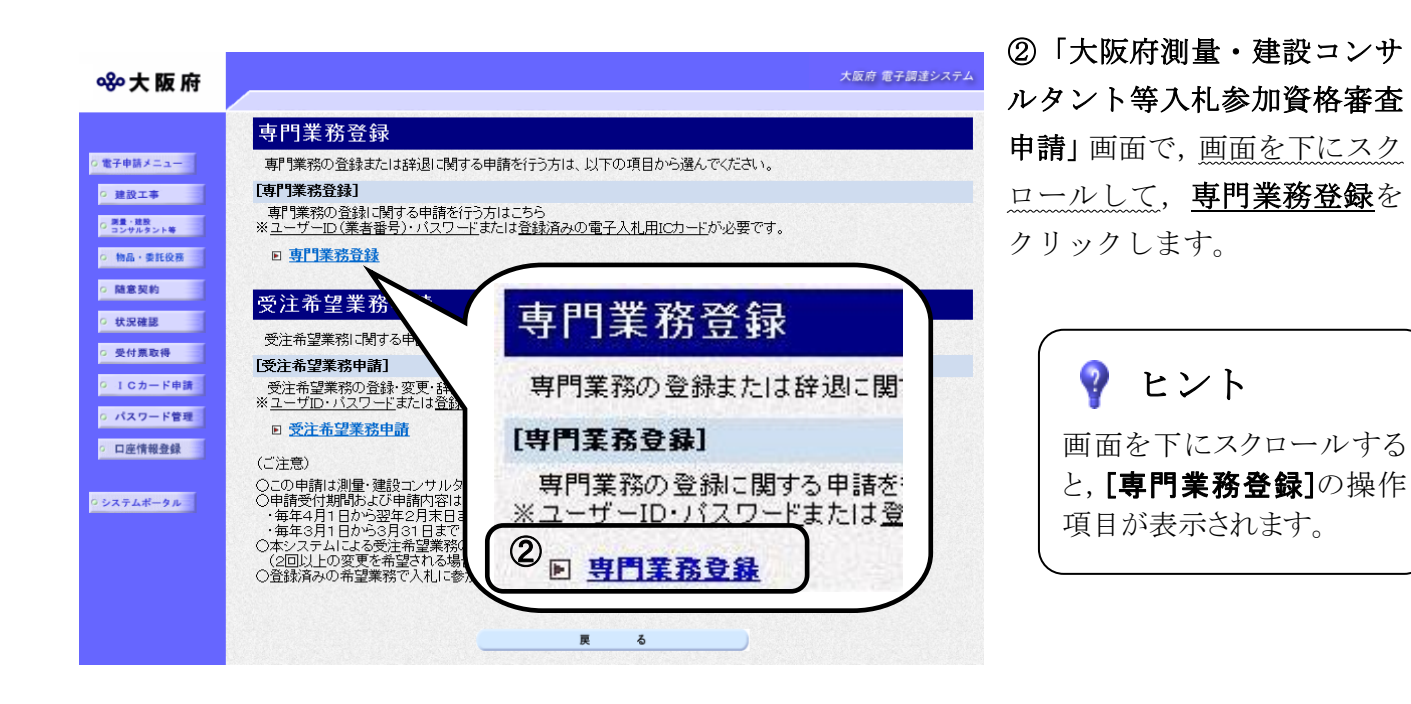

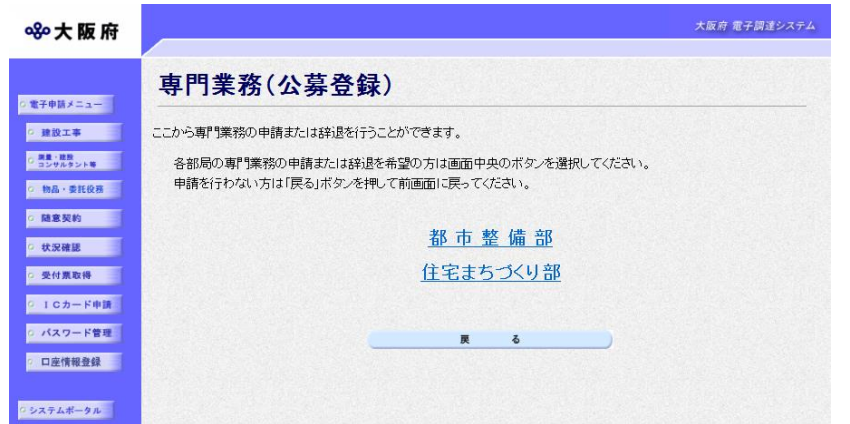

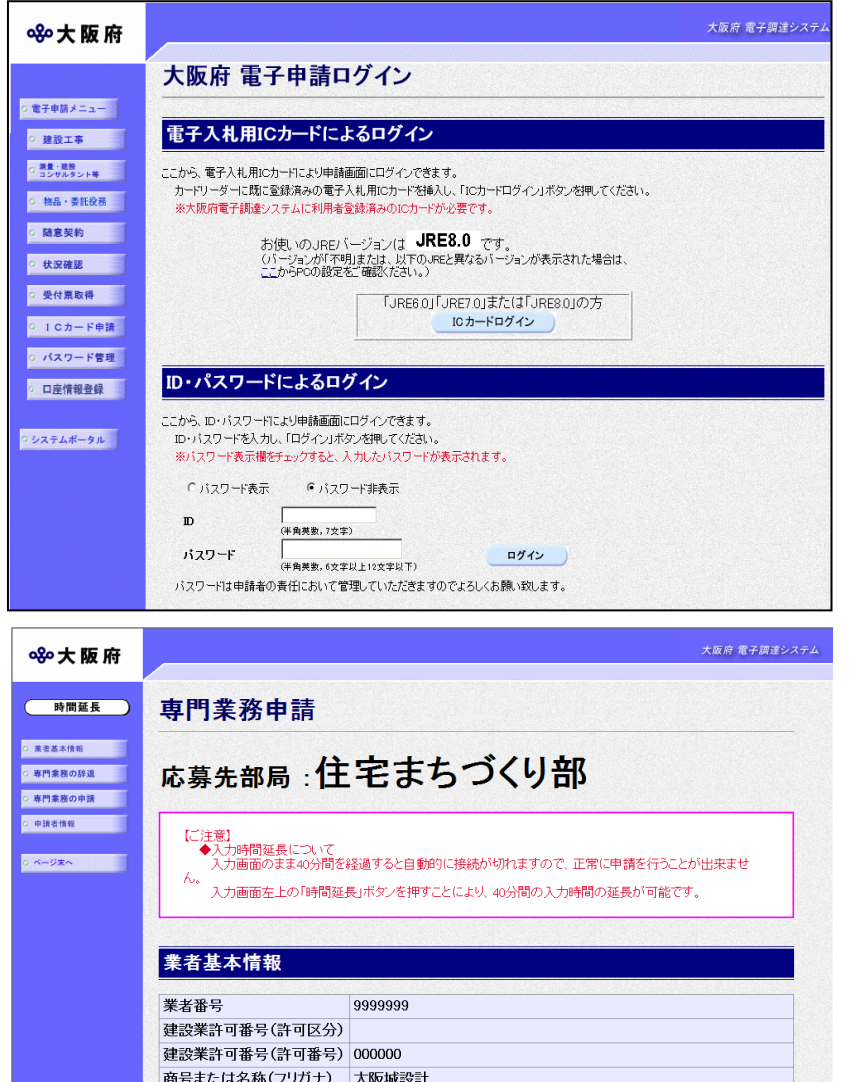

③「専門業務(公募登録)」画面から, 部局の選択を行います。

申請を行う部局名をクリックしてく ださい。

専門業務の申請または辞退を行わな い場合は、戻るをクリックして「大 阪府 電子申請システム」画面に戻り ます。

④「大阪府 電子申請ログイン」画面 から, 電子入札用ICカードによるロ グインまたは,ID・パスワードによ るログインを行います。

※ログインの操作については、第1章 共通操作を参照してください。

⑤ログイン後,「専門業務申請」画面 が表示されます。

# ● 入力時間延長について

南号または名称(漢字) 大阪城設計(株)

入力時間が40分を経過すると,自動的に接続が切れてしまい正常に申請を行うことができ ません。

T.

申請に40分以上かかることが予想される場合は、画面左上の時間延長をクリックして40 分間の時間延長を行ってください。(何度でも時間延長は可能です)

処理の流れ

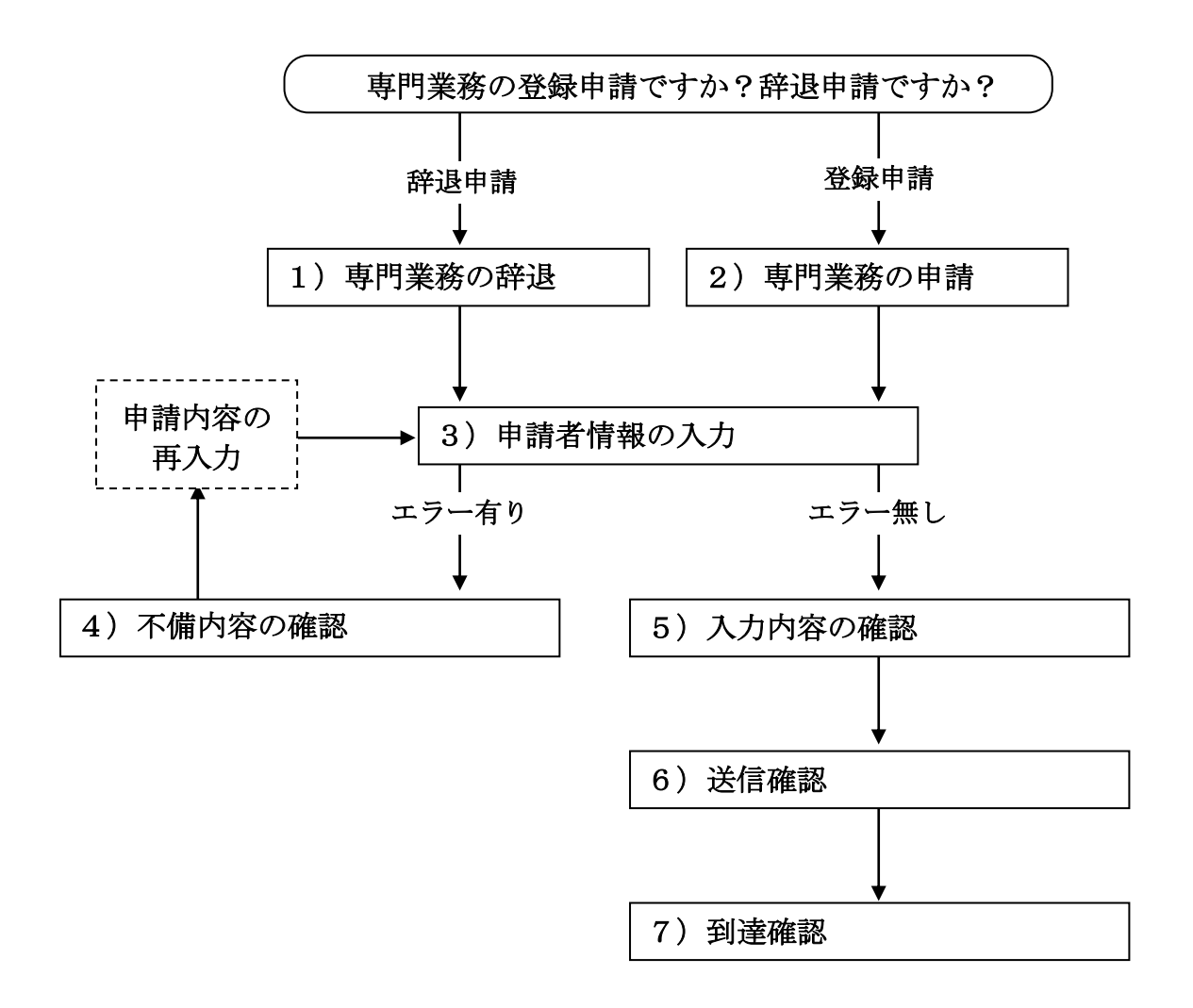

#### 1)専門業務の辞退

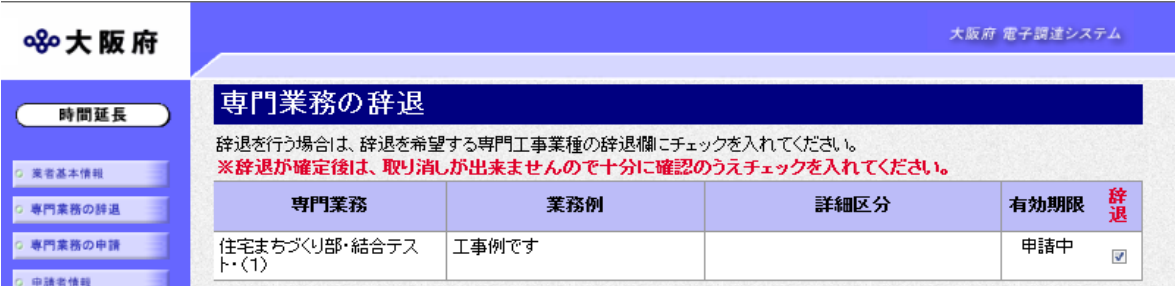

事門業務の辞退を申請する場合は、画面左の再門業務の辞退をクリックするか、画面右のスクロ ールバーで下にスクロールして専門業務の辞退の入力画面を表示し、辞退を希望する専門業務の 辞退欄にチェックを入れます。

※辞退の確定後は取り消しができませんので,十分に確認の上チェックを入れてください。

入力後、画面左の申請者情報をクリックします。

→→3)申請者情報の入力へ

#### 2)専門業務の申請

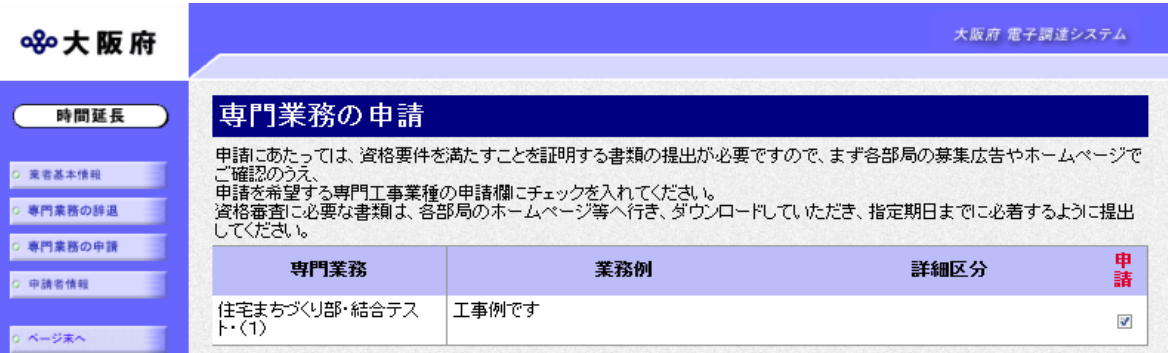

事門業務の申請を行う場合は、画面左の専門業務の申請をクリックするか、画面右のスクロール バーで下にスクロールして専門業務の申請の入力画面を表示し、申請を希望する専門業務の申請 欄にチェックを入れます。(認定済み・申請中の専門業務に関しては,申請欄に既にチェックが入 っていて変更はできません。)

#### 専門工事の申請について

申請にあたっては,資格要件を満たすことを証明する書類の提出が必要ですので,まず各 部局の募集広告やホームページで確認の上,申請を希望する専門業務の申請欄にチェック を入れてください。

資格審査に必要な書類は,各部局のホームページ等からダウンロードしていただき,指定 期日までに必着するように提出してください。

入力後、画面左の申請者情報をクリックします。

→→3)申請者情報の入力へ

3)申請者情報の入力

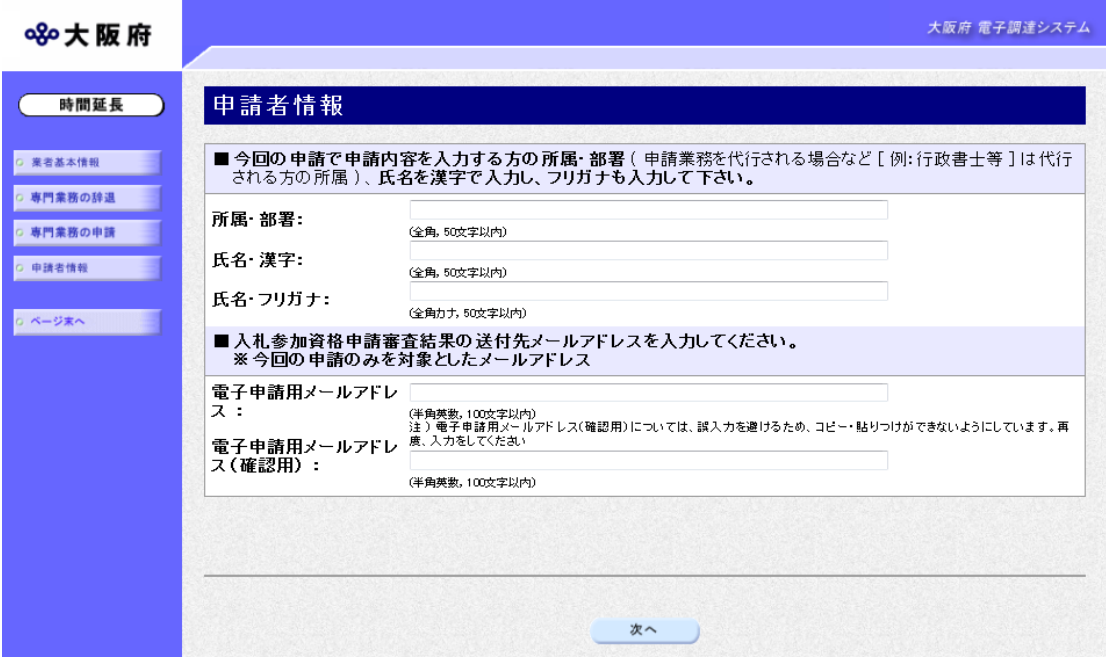

今回の申請で申請内容を入力した人の情報を入力します。

# ● 氏名の入力について 氏名・漢字と氏名・フリガナを入力する際には、姓と名の間に必ず1文字分の空白を入力 してください。

# 電子申請用メールアドレスについて

電子申請用メールアドレスで指定したアドレスは,受付結果通知や入札参加資格申請審査 結果等の電子申請の状態遷移を通知するメールの送付先となります。

※電子申請用メールアドレスは、この後変更ができませんので、入力間違いの無いよう注 意してください。

※電子申請用メールアドレス(確認用)については、誤入力を避けるため、コピー・貼り つけができないようにしています。再度,入力をしてください。

入力後、次のいずれかの操作を行います。

- ◆申請内容を送信する場合は、画面下の次へをクリックします。
	- 入力内容に不備が有る場合→→4)不備内容の確認へ
	- 入力内容に不備が無い場合→→5)入力内容の確認へ
- ◆申請内容を修正入力する場合は、画面左のボタンの中から修正が必要な項目のボタンをクリッ クし,各申請入力の操作に戻ります。

#### ● 申請とりやめボタン

画面左下の申請とりやめをクリックすると,入力した情報をすべて取り消し,「大阪府 電 子申請システム」画面に戻ります。

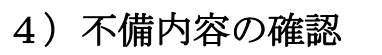

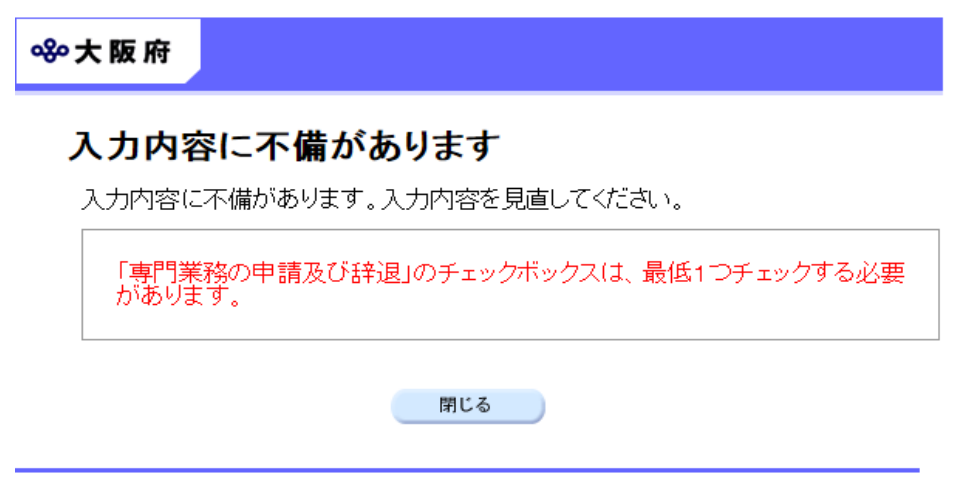

入力した内容に不備があった場合はエラーとなり,上図のような画面が表示されます。 表示された不備内容を確認後, 明じるをクリックし,「専門業務申請」画面で入力内容の見直し· 再入力を行ってください。

# 5)入力内容の確認

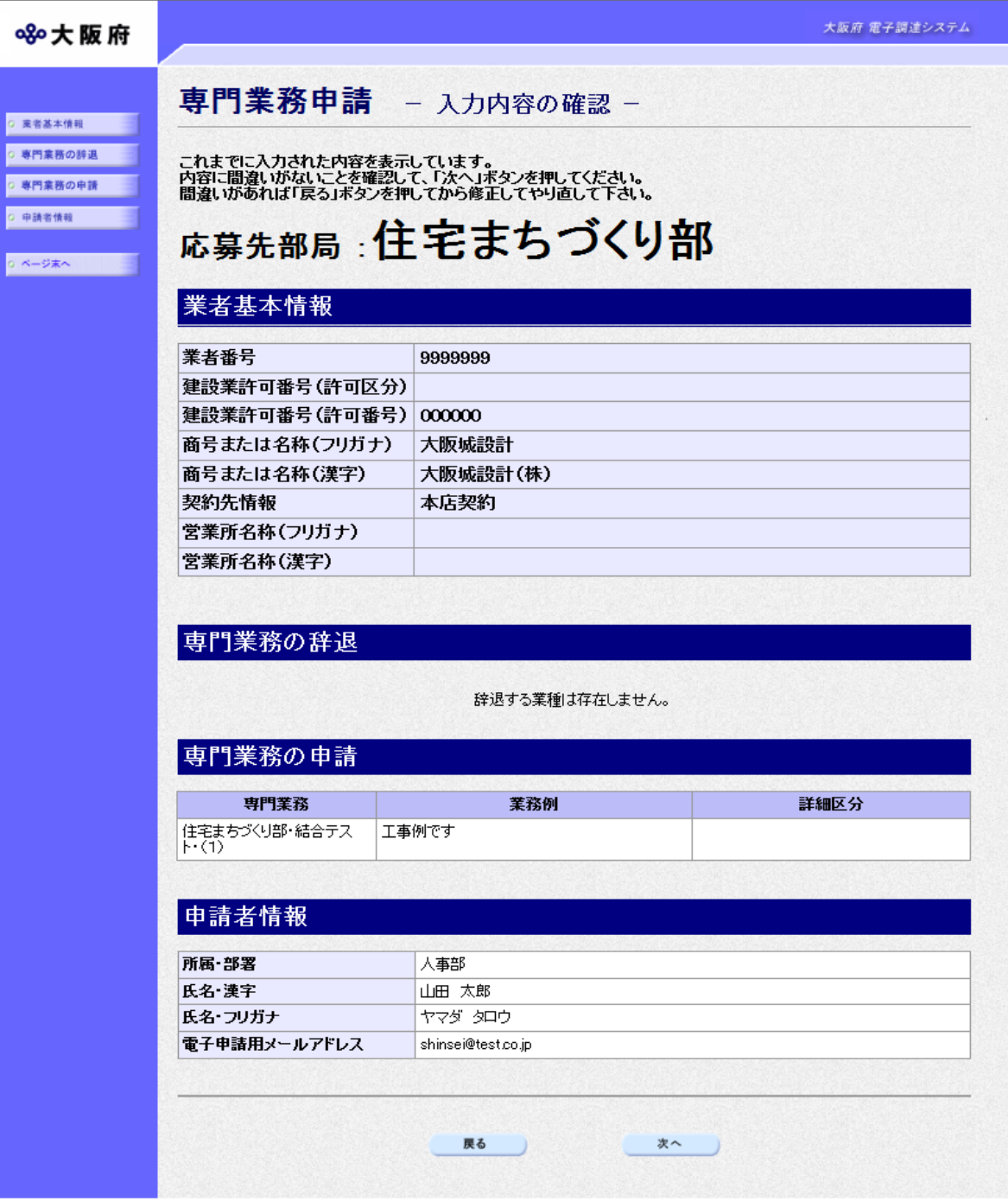

「専門業務申請」画面で入力した情報の確認を行います。

確認後,画面左のページ末へをクリックするか画面右のスクロールバーを使って、画面最下部を 表示し,次のいずれかの操作を行います。

◆入力内容を送信する場合は、画面下の<mark>次へ</mark>をクリックします。

→→6)送信確認へ

◆入力内容を修正する場合は、画面下の<mark>戻る</mark>をクリックします。

→→1)専門業務の辞退、または2)専門業務の申請へ

# 6)送信確認

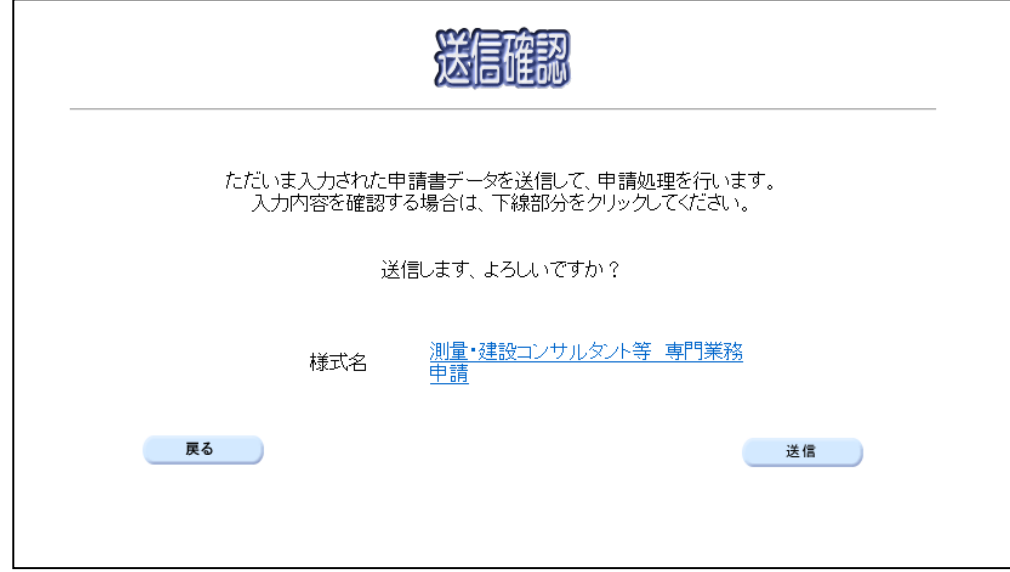

◆申請を送信する場合は、<mark>送信</mark>をクリックします。

- →→7)到達確認へ
- ◆送信をキャンセルする場合は、反るをクリックします。

→→5)入力内容の確認へ

◆送信前に申請内容を確認する場合は、測量·建設コンサルタント等 専門業務申請をクリック します。クリックすると,「応募先部局:都市整備部」または「応募先部局:住宅まちづくり部」 画面が表示されます。

表示内容を印刷する場合は、画面下の 印刷をクリックします。 回面を閉じる場合は、画面下の<mark>閉じる</mark>をクリックします。

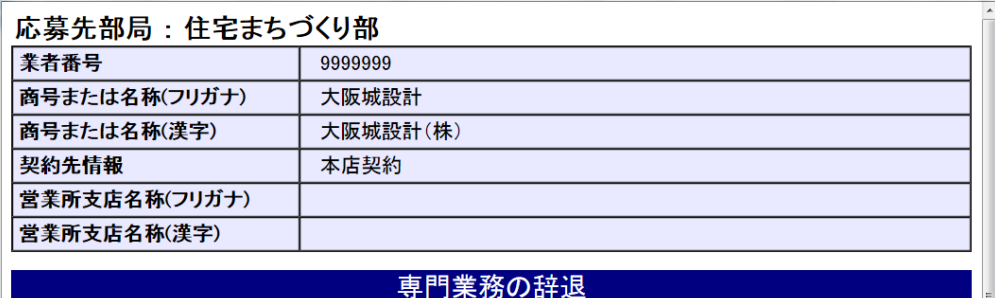

辞退する業種は存在しません。

#### (途中画面省略)

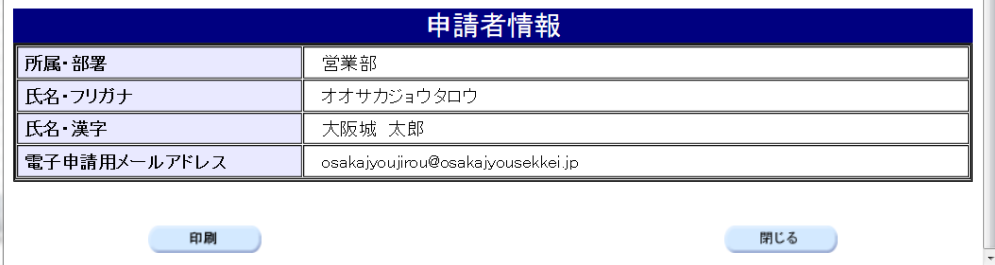

#### 7)到達確認

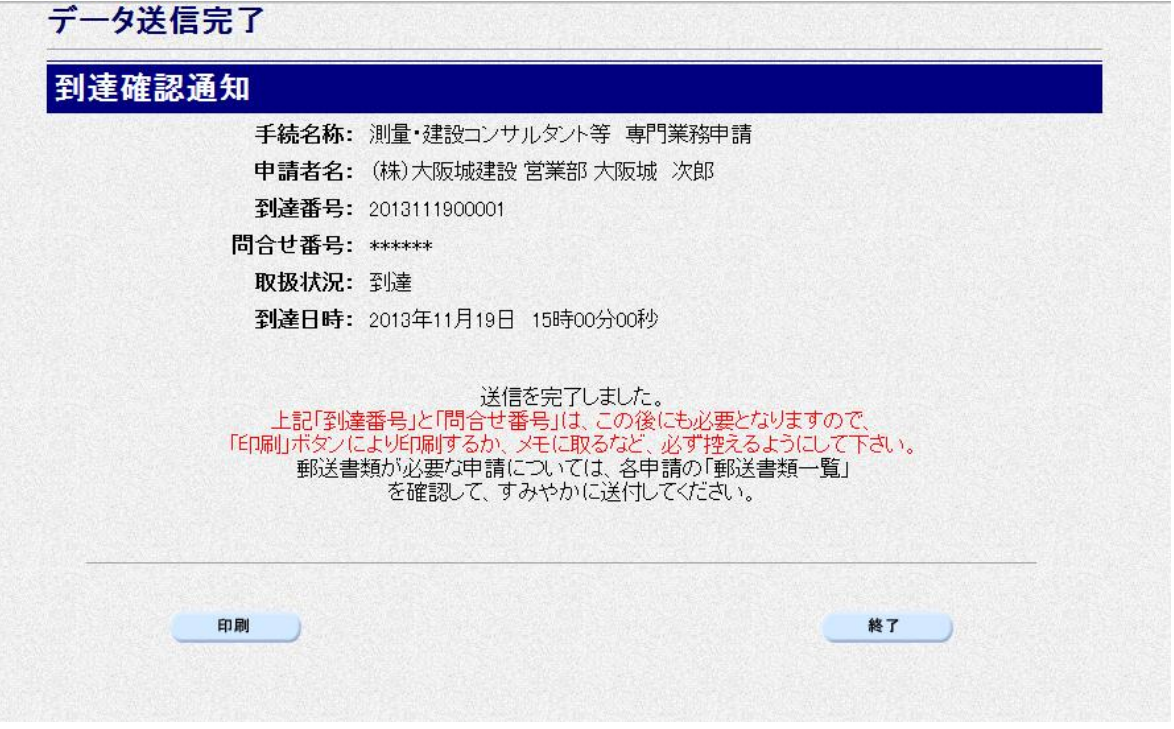

データの送信が完了すると、到達確認通知が表示されます。

内容を確認し,画面下部の印刷をクリックして印刷を行います。

印刷処理後, 終了をクリックして「大阪府 電子申請システム」画面に戻ります。

# 到達確認通知内容の控え

到達確認通知の到達番号と問合わせ番号は,この後の取扱状況を照会する時などに必須とな りますので、内容を確認の上中刷をクリックして印刷するかメモを取るなどして、必ず控え をとるようにしてください。

# ◆ 送信完了後の処理の流れ

データ送信完了後,大阪府において送信されたデータに基づいて申請の受付確定処理が行わ れます。郵送書類が必要な場合は,書類の到着後に受付確定処理が行われます。 受付確定処理が終われば、申請者情報で指定した電子申請用メールアドレスに通知が届きま す。なお現在の処理状況は、「申請取扱状況確認」画面で確認できます。 ※「申請取扱状況確認」画面については、第3章 1. 状況確認を参照してください。